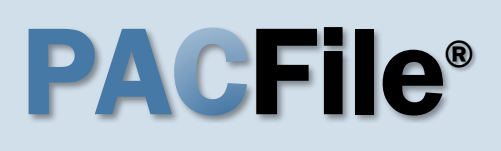

**1. Open the case filing wizard** Click on the 'Case Filing' option in the PACFile menu or the *Case Filing* link on your Dashboard.

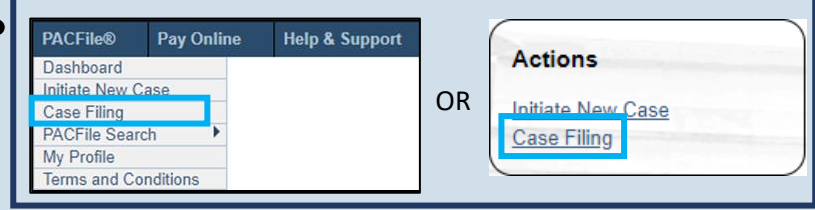

PACFile® - Case eFiling Your account settings indicate that you have proxy rights that allow you to file on behalf of s filing. If you are filing on behalf of someone else, you must identify the name of that individu OI am filing as myself. I am filing on behalf of someone else. Joseph, Blake  $\checkmark$ Submit

#### **2. Select your proxy status** If you have the proxy rights to file on behalf of someone else, you will see the proxy selection screen. Choose between the two options and click SUBMIT.

If you have no proxy rights, you will not see this screen. Continue to Step [3.](#page-0-0)

### <span id="page-0-0"></span>**3. Enter the case number**

In the Select Cases screen, click in the **Docket Number** field and enter the unique number of the appellate court case on which you will be filing.

Tip You can only enter one docket number in this field at a time.

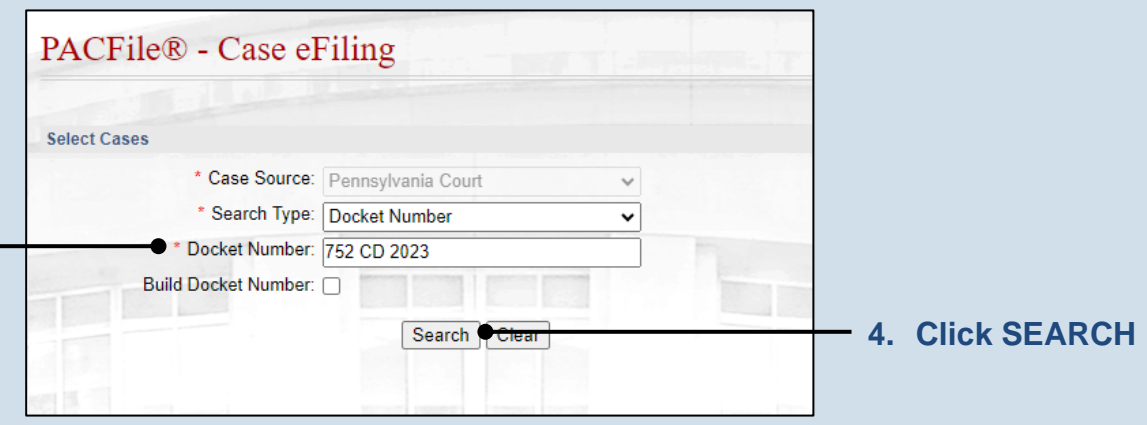

Cases

**Docket Number** 

3 CD 2023

2 CD 2023

**Associated Cases** 

**Docket Number** 

753 CD 2023

<span id="page-1-2"></span>**5. Select the case** Within the search results, click the Select Case icon **2** 

If this action does not identify any associated cases, proceed to Step [8.](#page-1-0)

If PACFile identifies associated cases, continue to Step [6.](#page-1-1)

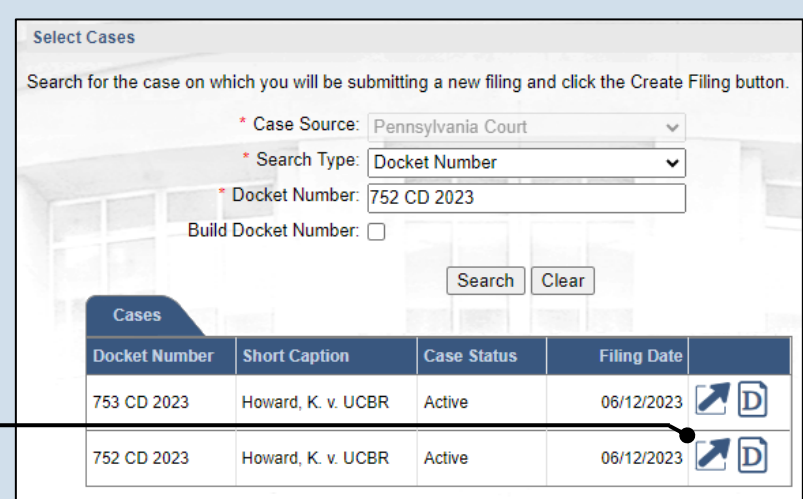

**Case Status** 

Case Statu

Active

 $\bullet$  Ok

Active

Active

**Filing Date** 

06/12/2023 [ D

06/12/2023 **D** 

Filing Date

 $06/12/2023$  D

**Short Caption** 

Howard, K. v. UCBR

Howard, K. v. UCBR

**Short Caption** 

Howard, K. v. UCBR

#### <span id="page-1-1"></span>**6. Specify any associated cases**

When there are other cases associated with the one you identified in Step [5,](#page-1-2) they will appear below. Select the checkbox for each case to which the new filing applies.

### **7. Click OK**

### **9. (Optional) Enter a description** Enter any word or

phrase that will help identify your new case more conveniently through your PACFile Dashboard.

Tip Anything you enter here will only be visible to you. The filing office will never see this information.

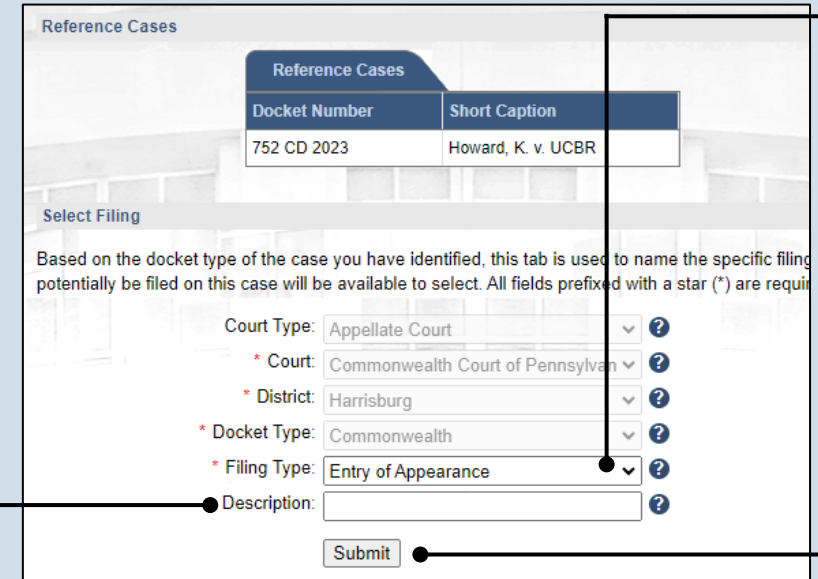

<span id="page-1-0"></span>**8. Select a filing type** Click on the **Filing Type** dropdown and choose the appropriate option:

Supreme Court 'Praecipe of Appearance'

Superior & Commonwealth Court 'Entry of Appearance'

**10.Click SUBMIT**

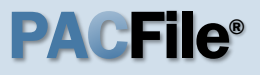

**11.Bypass the Participants tab** In the Participants tab, click the NEXT.

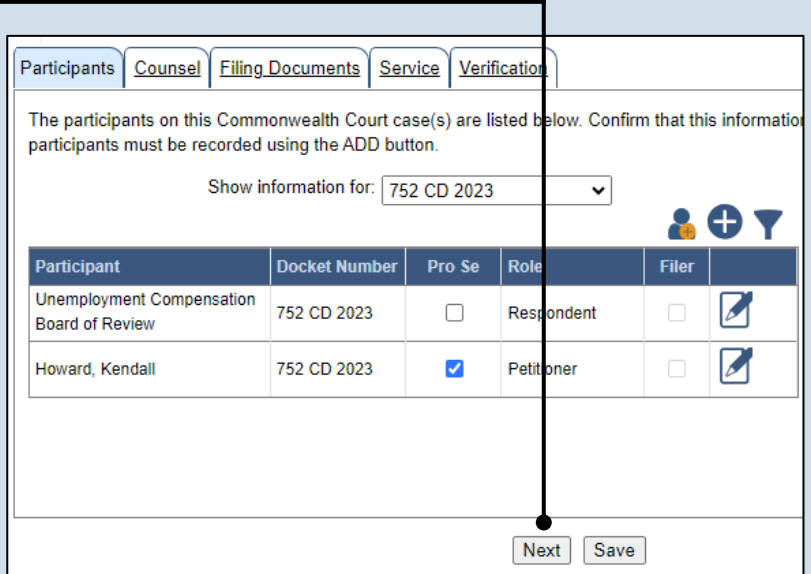

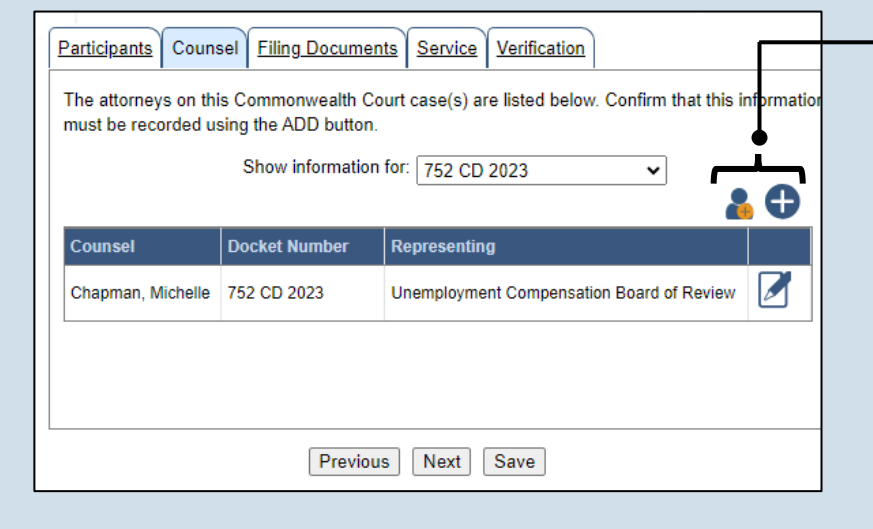

**12.Initiate the process to add an attorney** In the Counsel tab, if you want to add yourself to the case, click the Add Self icon **a** and continue to Step [13.](#page-2-0)

If you want to add another attorney to the case, click the Add Counsel icon  $\bigoplus$  and proceed to Step [15.](#page-3-0)

<span id="page-2-0"></span>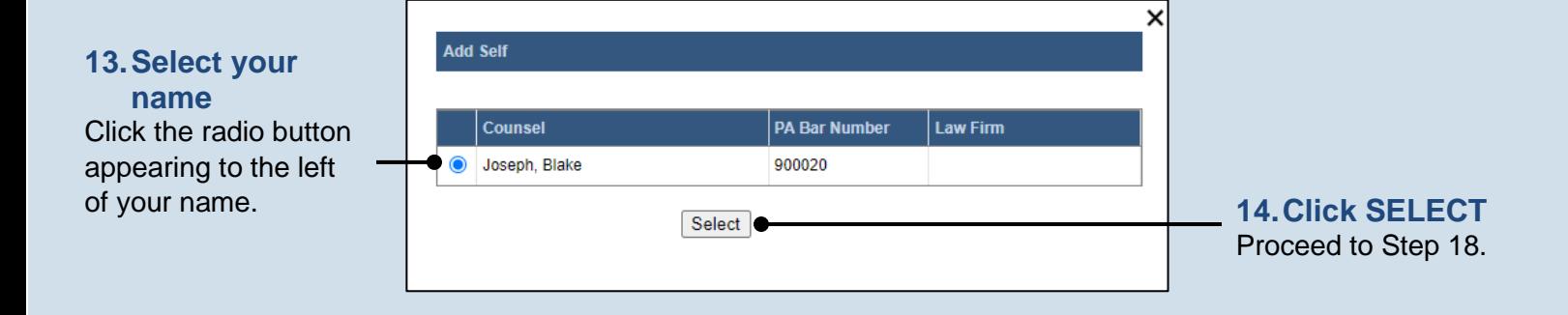

<span id="page-3-1"></span><span id="page-3-0"></span>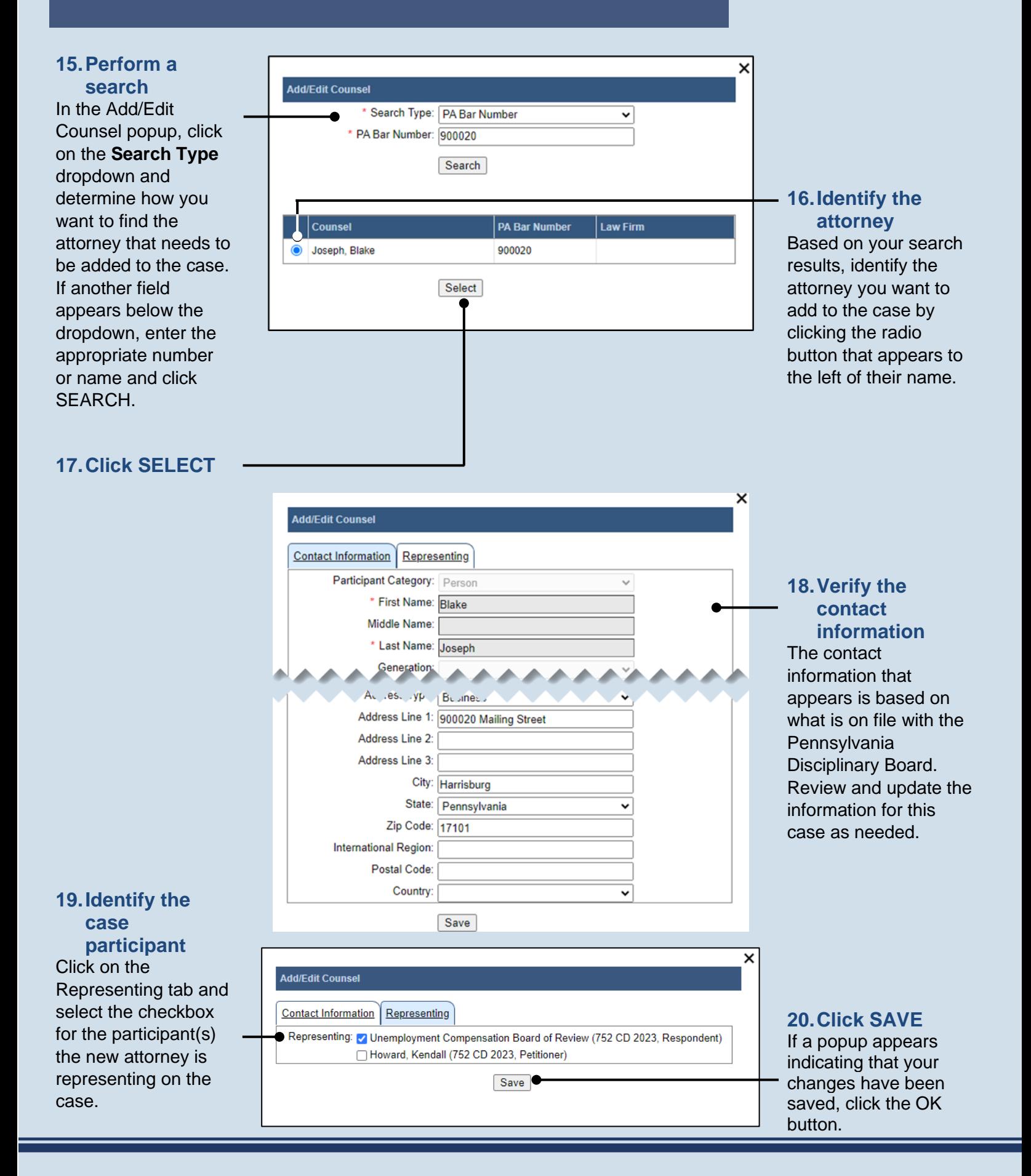

<span id="page-4-0"></span>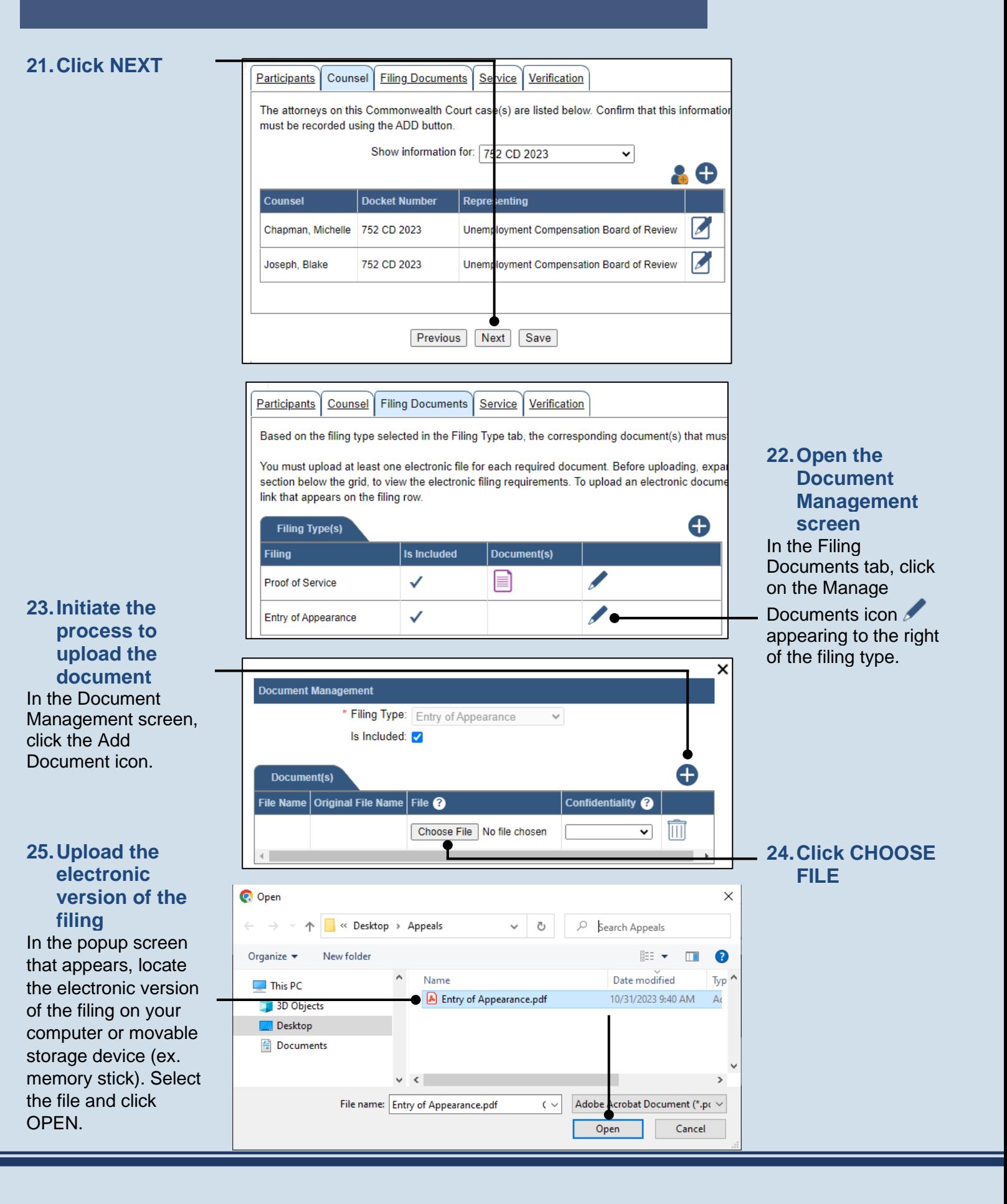

#### **26.Select a confidentiality**

Click on the dropdown and choose the appropriate confidentiality for the document.

**Tip** This selection is required based on the court's Public Access Policy. You can view the policy at the following web address:

http://www.pacourts.us/ public-records/publicrecords-forms.

**28.(Optional) Add another filing type & document** If there are additional documents to file now, click the Add Optional Filing icon.

#### **30.Acknowledge the disclaimer**

On the Filing Documents tab, read the disclaimer and then select the checkbox to signify your acknowledgement.

<span id="page-5-0"></span>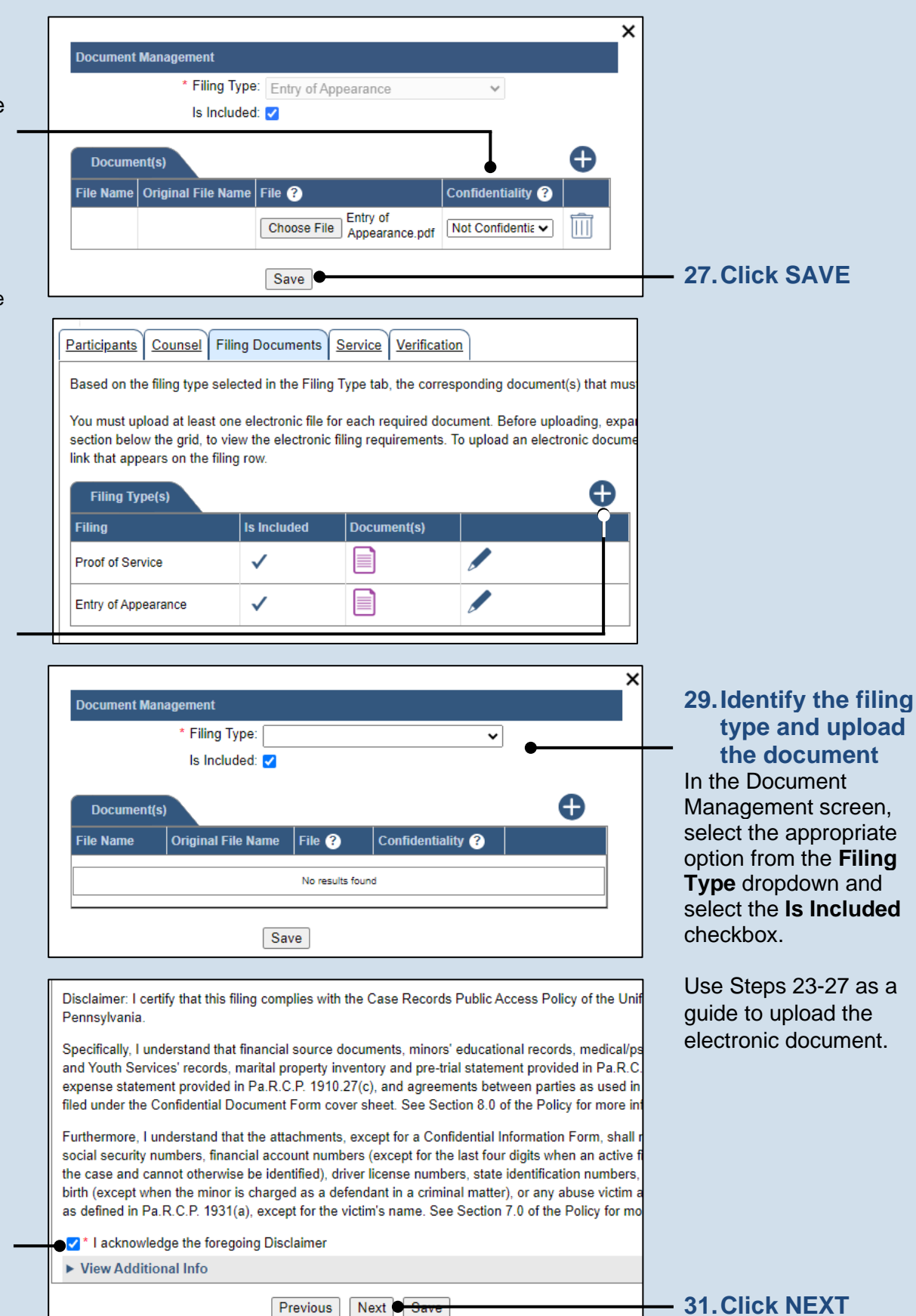

### <span id="page-6-0"></span>**32.Initiate the**

**process to add service** In the Service tab, click the Add Participant Service icon.

#### Tip

If the **Has Required Service** checkbox is selected for a recipient, it means they will receive eService once the filing is submitted. If these individuals were served by other means, however, these can also be recorded.

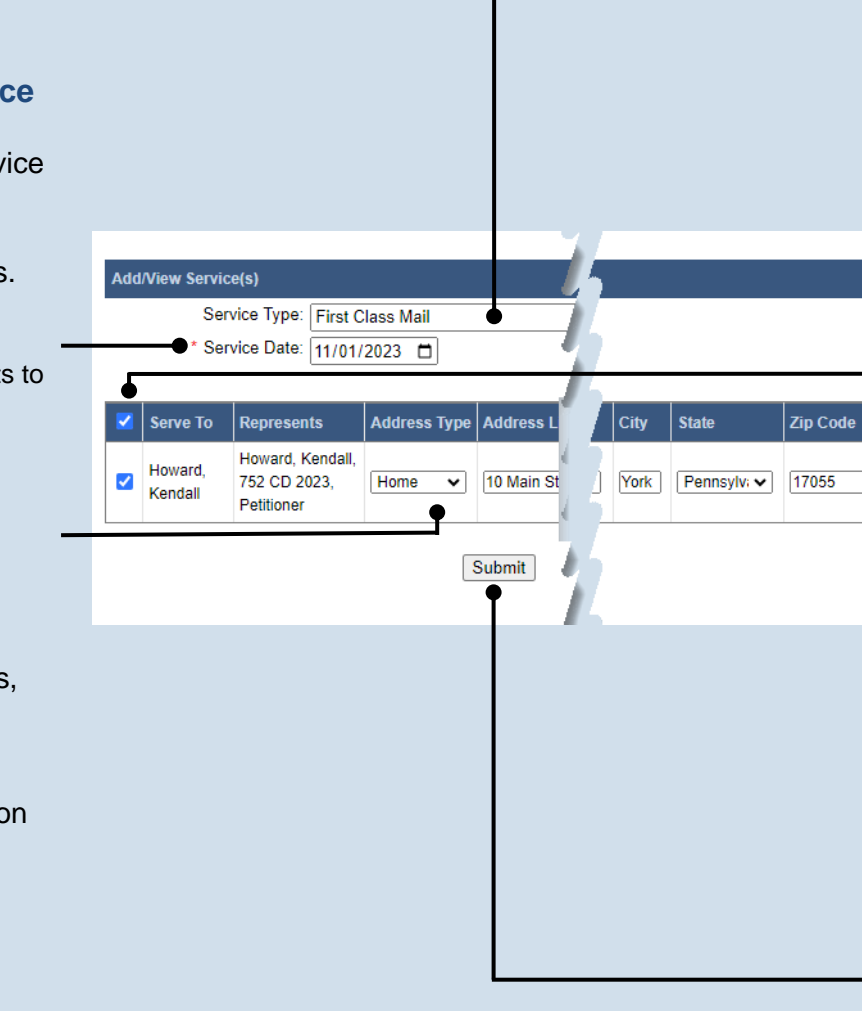

Participants | Counsel | Filing Documents | Service | Verification

Based on the requirement in Pa.R.A.P 121, document service in PACFile records the details regarding document(s) uploaded in the Filing Documents tab. Use the Add Service button to record the manner o and pro se participants associated to this filing. A method of service must be recorded for all pro se litig. attorney for each represented participant.

Any participant, attorney, or agency who is a registered PACFile user will automatically be assigned a s , which signifies that they will automatically be served through this website upon the completion of the service methods can be recorded for these individuals as needed.

Show Information for Docket Number: 752 CD 2023  $\sim$  0

Participant

#### 0 P Docket No. Role Type  $\bigcirc$  | Has Required Service  $\bigcirc$ 752 CD 2023 Howard, Kendall Petitioner Service 88 Previous **Next** Save

#### **33.Identify the service type** In the Add/View Service(s) popup screen, click on the **Service Type** dropdown and specify a method used to serve one or more of the recipients displayed.

#### **35.Identify the service recipients**

×

Based on the service type and date entered, select the checkbox that appears to the left of the applicable recipient(s).

**Tip** To select all recipients simultaneously, click the checkbox at the top of the column (to the left of the **Serve To** column name).

<span id="page-6-1"></span>**37.Click SUBMIT**

### **34.Enter a service date**

Enter the date service was performed for one or more of the available recipients.

**Tip** This date automatically defaults to the current date.

#### **36.Review the service destinations** For each of the identified recipients, review the service information and confirm that it matches the location where service was

performed. If not, update this information appropriately.

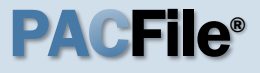

**38.Record additional service** Repeat Steps [32-](#page-6-0)[37](#page-6-1) until the **Has Required Service**  checkbox is selected for each participant.

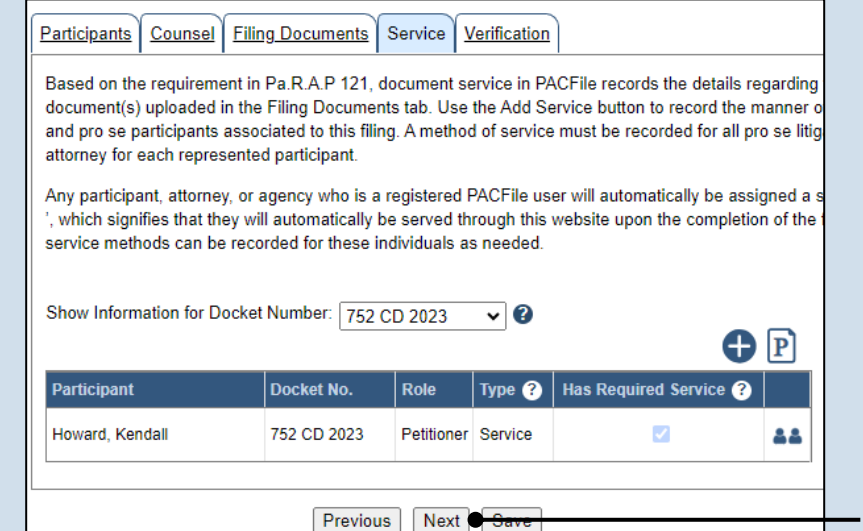

**39.Click NEXT**

### **40.Verify filing details**

In the Verification tab, review the filing information that you have recorded for accuracy. If anything is incorrect, click on the appropriate tab and make the necessary changes.

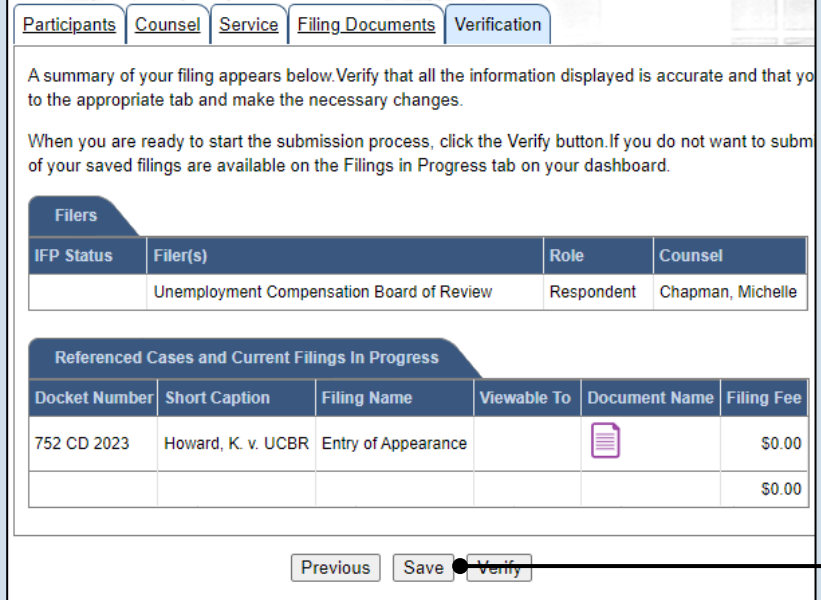

#### **41.Decide to file now or later**  You must choose from one of two options to determine how to proceed:

Option 1: If you want to submit this filing and make any associated payment now, click the VERIFY button, and consult the appropriate reference guide on *How to Submit a Filing*.

Option 2: If you don't want to submit this filing now, click the SAVE button and return to your dashboard.

When you are ready to submit this filing, consult the *How to Continue Saved Filings* reference guide.